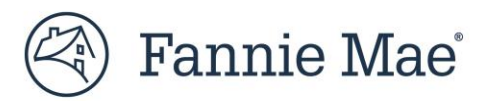

# **Job Aid for DUS Gateway® Credit Facility Initial Advance Commitments**

This guide highlights enhancements made to DUS Gateway® to enable Commitment functionality for Mortgage Loans that comprise the initial advance in a Credit Facility. This step-by-step guide is designed to help Lenders understand the stages in DUS Gateway necessary for closing the initial advance in a Credit Facility:

- Rate Lock/Commitment;
- Final Underwriting;
- Credit Facility Checks; and
- Authorization to Close.

### *PLEASE NOTE:* **This guide is applicable only for Mortgage Loans comprising the initial advance in a Credit Facility.**

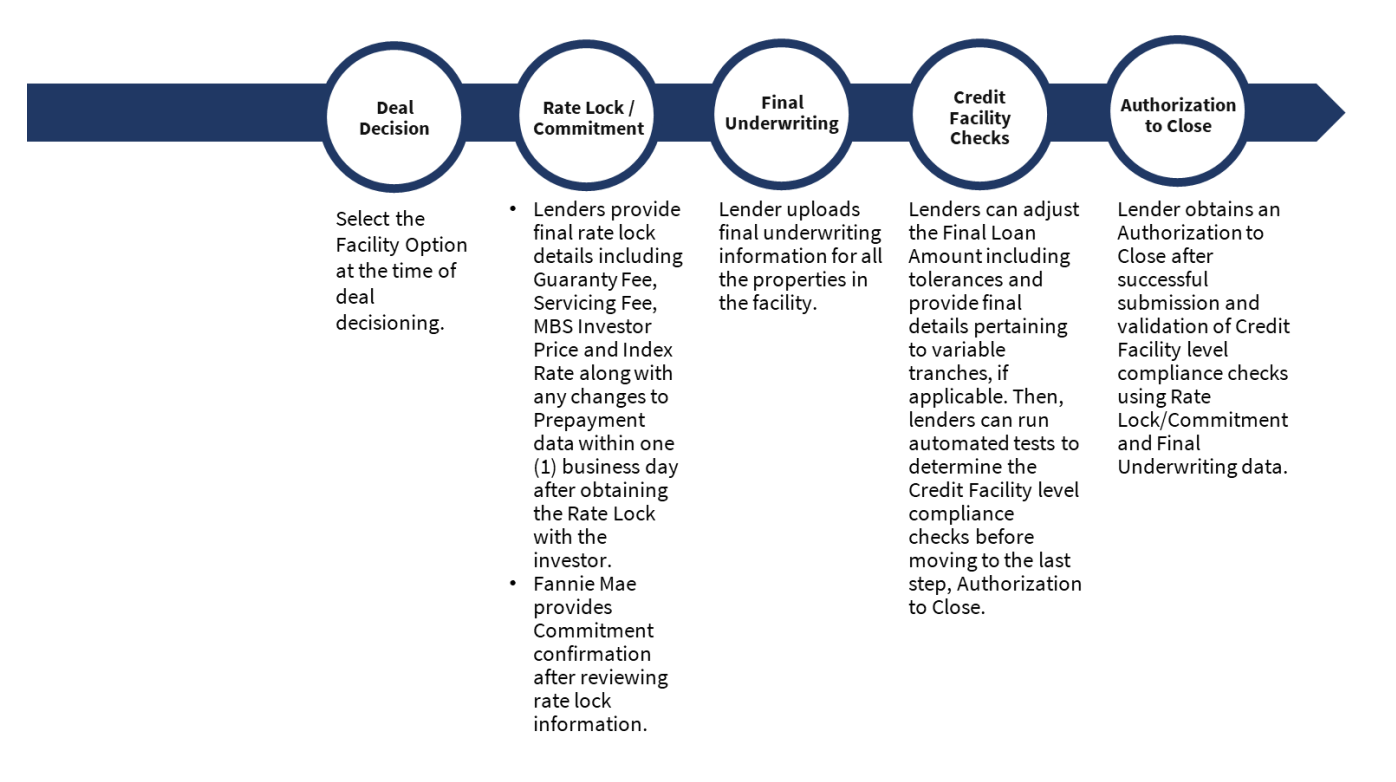

# **Contents**

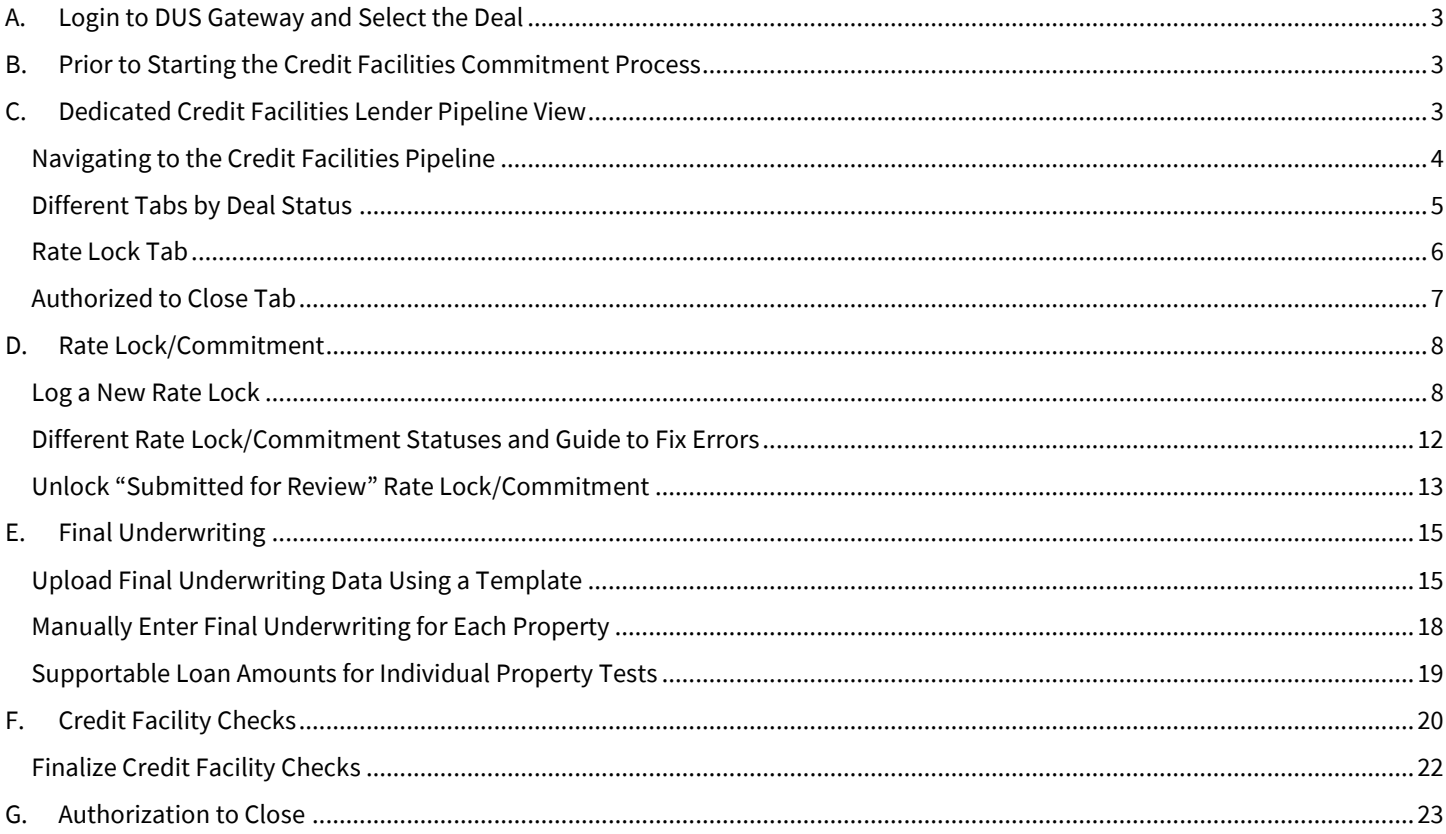

# <span id="page-2-0"></span>**A. Login to DUS Gateway and Select the Deal**

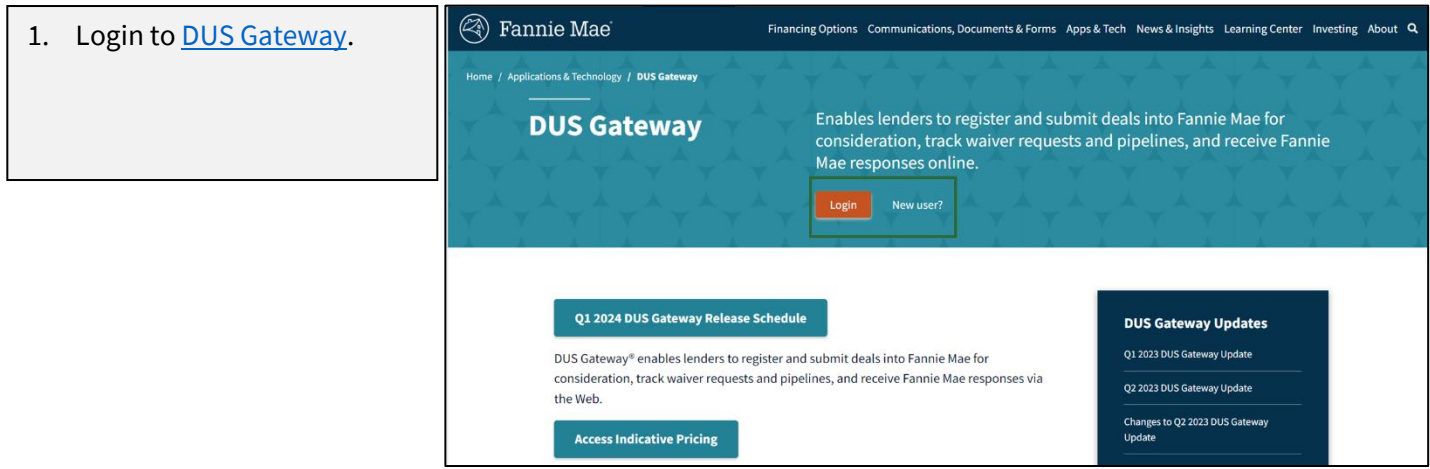

# <span id="page-2-1"></span>**B. Prior to Starting the Credit Facilities Commitment Process**

- 1. Ensure that the status of your deal is "Under Application."
- 2. Ensure the correct Facility Option is selected as part of the Deal Decision process. For more information, refer to [DUS Gateway Credit Facilities Job Aid.](https://multifamily.fanniemae.com/media/document/pdf/dus-gateway-credit-facilities-job-aid)
- 3. Select the correct Loan Option for logging your Rate Lock data.
- 4. Ensure that the new Credit Facility has been registered within the Multifamily Structured Facility Management [System \(MSFMS\).](https://multifamily.fanniemae.com/media/document/pdf/delivering-structured-transactions-msfms-job-aid)

**Note**: If a Rate Lock/Commitment has been logged using an incorrect Facility Option or Loan Option and the Rate Lock status is "Accepted," the error cannot be corrected. The Lender will be required t[o submit a case](https://multifamily.fanniemae.com/media/document/pdf/job-aid-dus-gateway-credit-facility-initial-advance-commitments-change-requests) to withdraw the erroneous Rate/Lock Commitment and restart the Commitment process using the correct Loan Option.

# <span id="page-2-2"></span>**C. Dedicated Credit Facilities Lender Pipeline View**

The new pipeline view has been created to list all the Credit Facilities deals within one view. All deals are listed under specific tabs based on the deal status.

## <span id="page-3-0"></span>**Navigating to the Credit Facilities Pipeline**

1. After logging in, you will see the Home page.

**Note:** On the Home page, you will see two clickable tabs: "**All Deals**", and "**Credit Facility Deals**".

- a. "**All Deals**" shows a list of all Mortgage Loans a Lender has and their status.
- b. "**Credit Facility Deals**" shows a list of all the Mortgage Loans in a Credit Facility a Lender has.

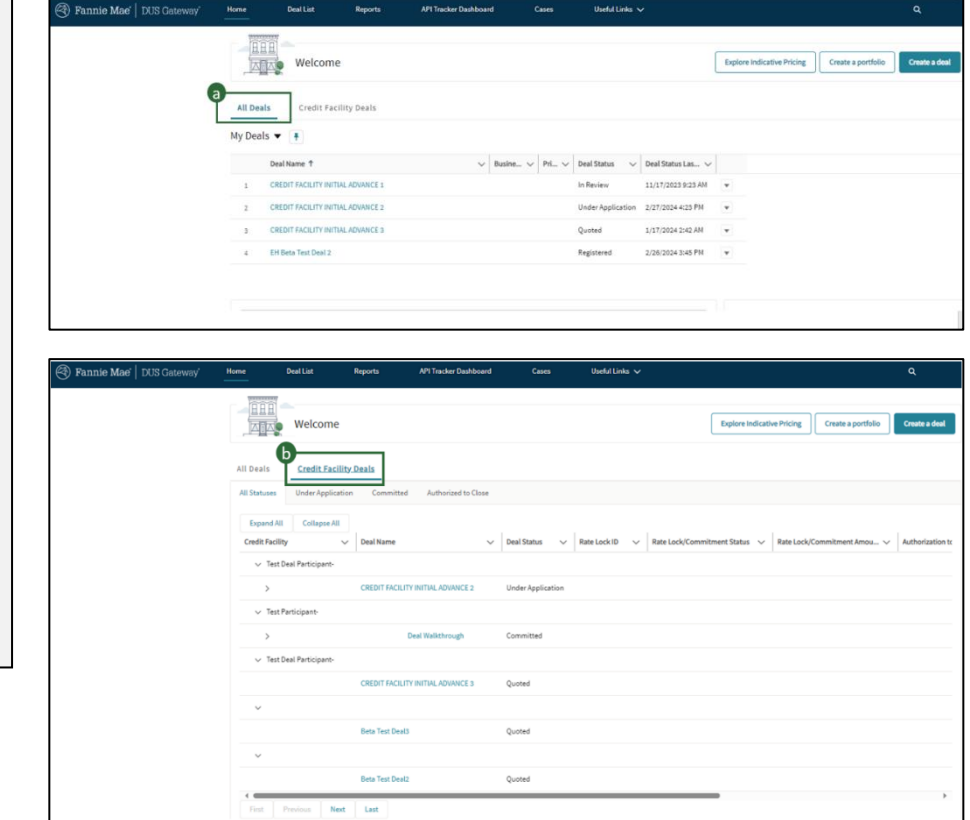

### <span id="page-4-0"></span>**Different Tabs by Deal Status**

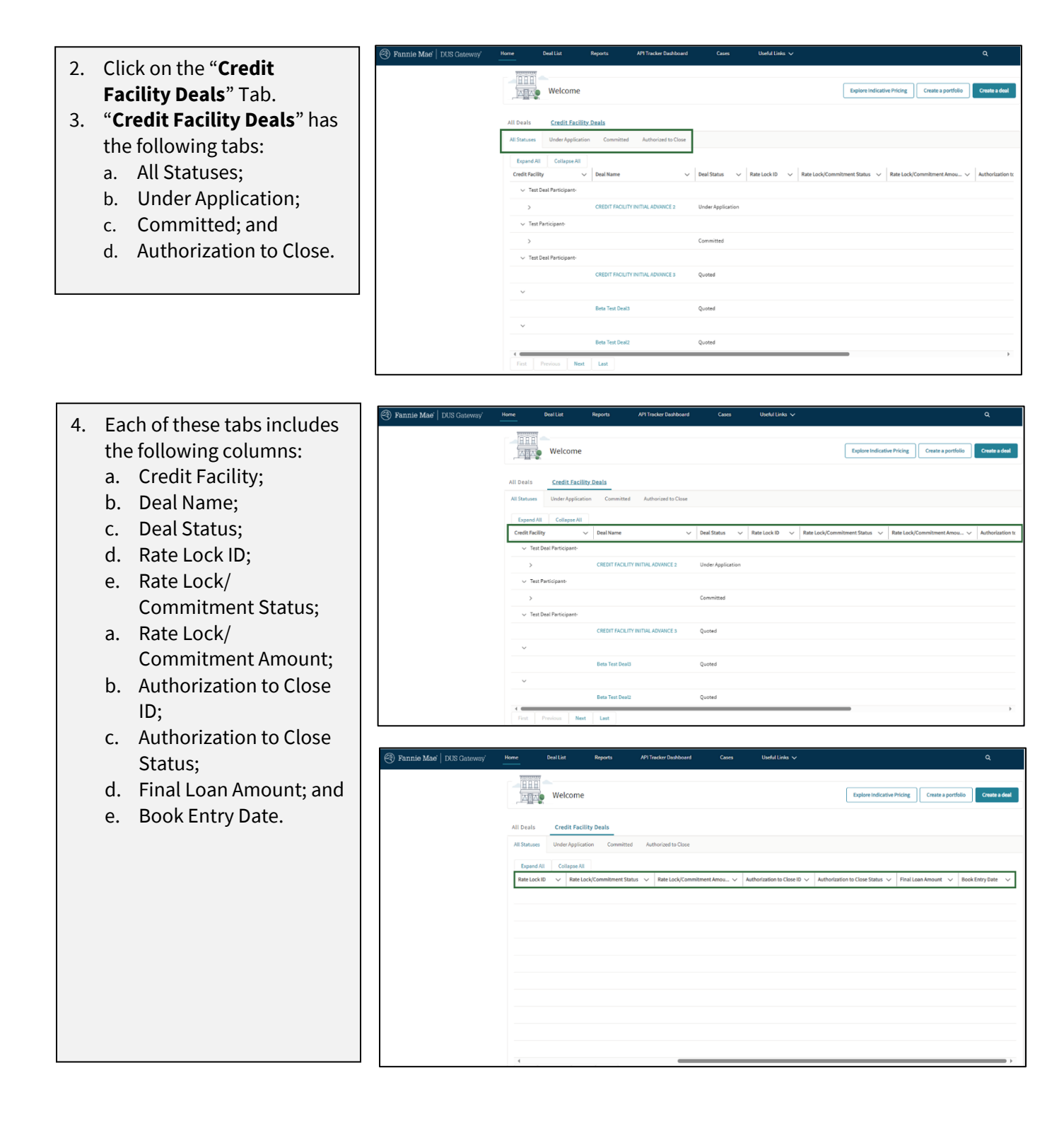

### <span id="page-5-0"></span>**Rate Lock Tab**

- 5. Once a Rate Lock is created, you can see a Rate Lock ID (RL #####).
	- a. To view the Rate Lock ID, click on the "greater than" sign next to the Deal Name to view **the Rate Lock row.**
	- b. On the Rate Lock row, click on the **Rate Lock ID.**
	- c. This will navigate you to the **Rate Lock record**.

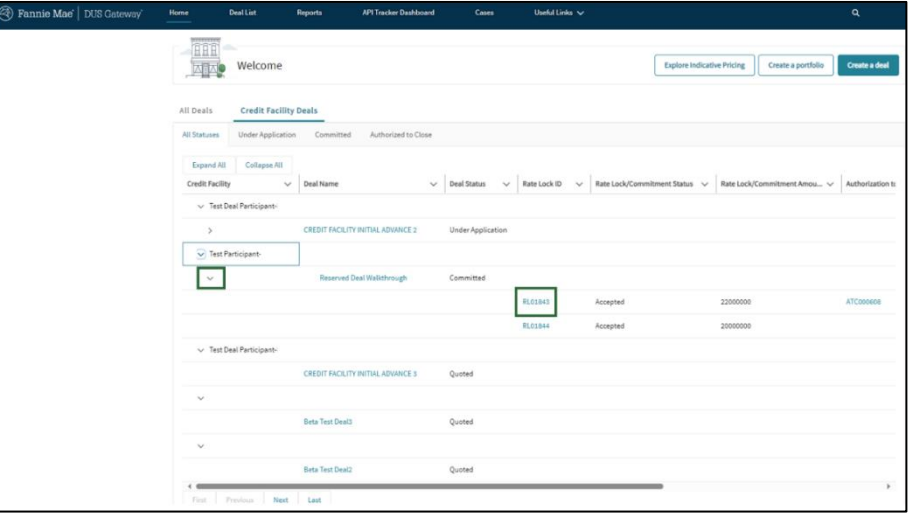

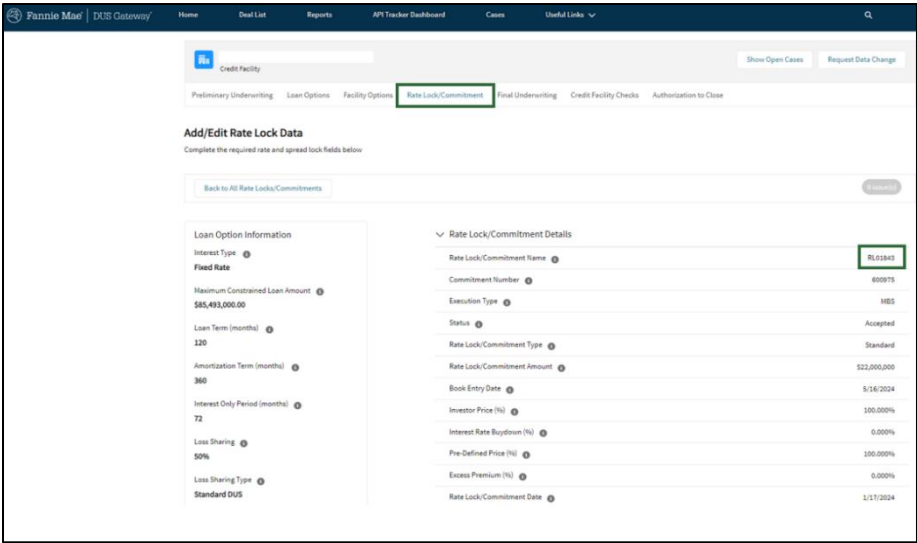

### <span id="page-6-0"></span>**Authorized to Close Tab**

- 6. Once the Authorization to Close record is created, you can see an Authorization to Close ID (ATC ######). **Note:** This does not look at the Authorization to Close Status. Any Authorization to Close in "Draft" will also appear here. a. To view the
	- Authorization to Close ID, click on the "greater than" sign next to the **Deal Name**.
	- b. On the **Authorization to Close ID**, you can click on the Authorization to Close link.
	- c. This will navigate you to the **Authorization to Close record.**

**Note:** The Authorization to Close record shows the corresponding Rate Lock ID.

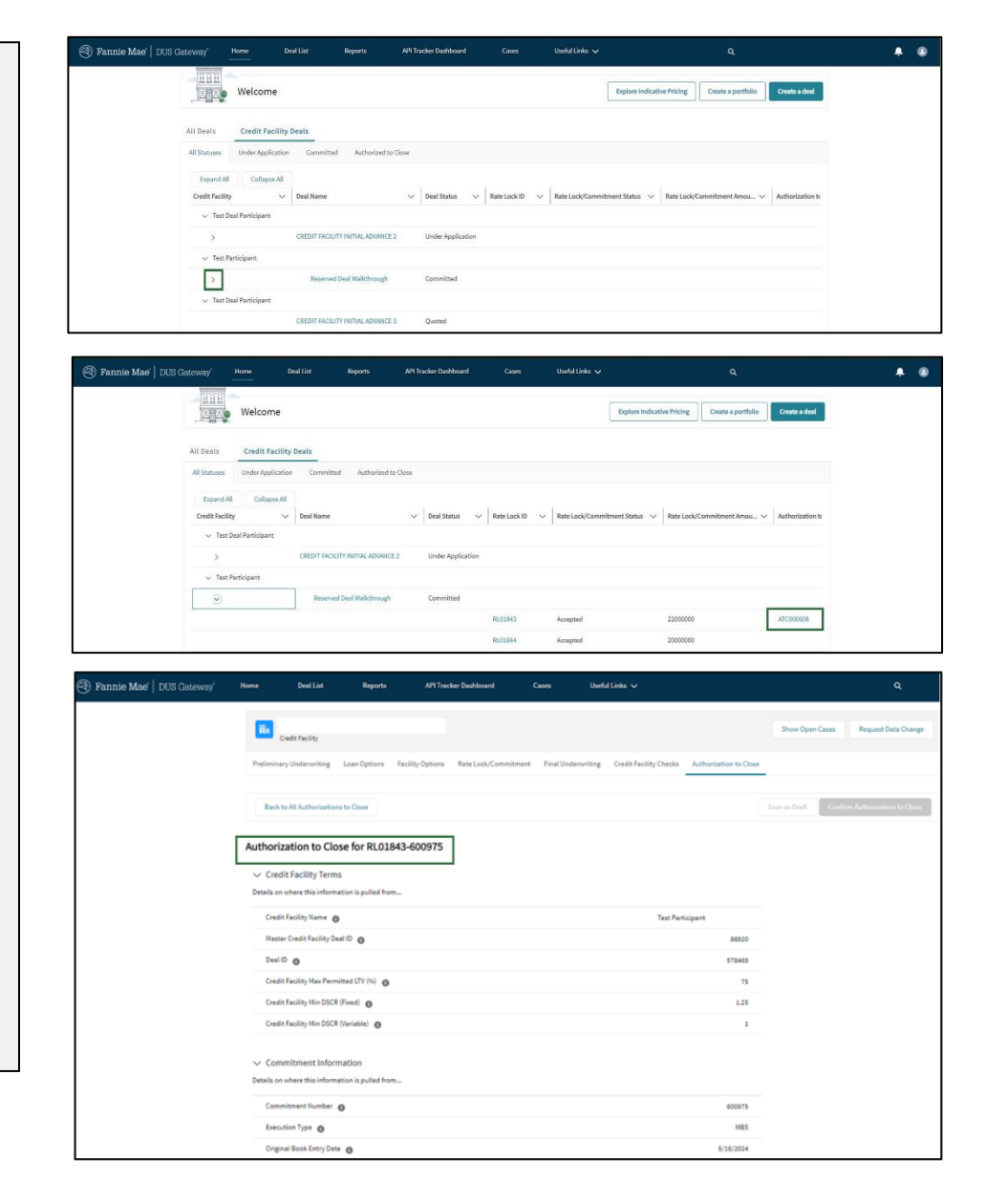

# <span id="page-7-0"></span>**D. Rate Lock/Commitment**

### <span id="page-7-1"></span>**Log a New Rate Lock**

This section provides steps to log a Rate Lock on the deal. Rate Lock details should be entered into Gateway within one (1) business day of Rate Lock with an Investor.

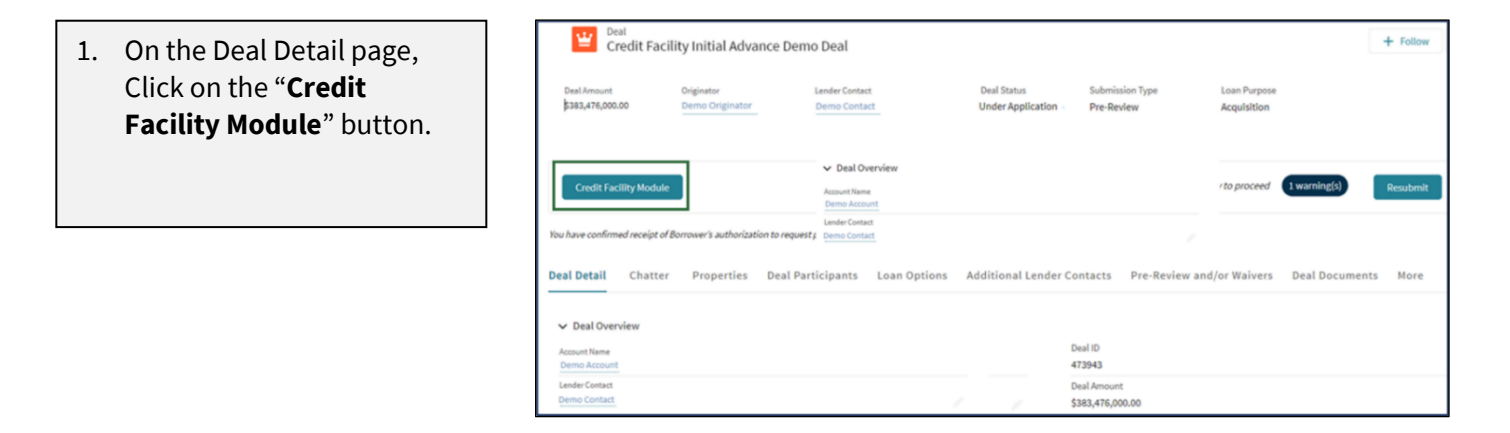

- 2. Navigate to the "**Rate Lock/ Commitment**" tab. The System will display executed Credit Facility terms and available Quoted Loan Options for the Rate Lock.
- 3. Click the "**Log Rate Lock/Commitment**" button for the appropriate Loan Option to enter the Rate Lock/Commitment data.

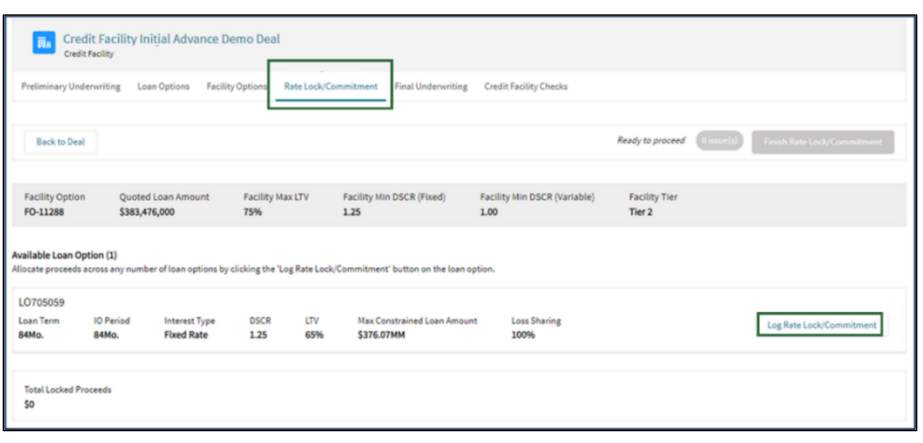

- 4. The "**Add/Edit Rate Lock Data**" page provides the ability to add and edit Rate Lock/Commitment data.
- 5. On the left side of the page, the user can see high level terms for the Loan Options.
- 6. The right side allows the user to enter all the Rate Lock information.

Fields highlighted in green are required fields, which include:

- Rate Lock/Commitment Type;
- Rate Lock/Commitment Amount;
- Book Entry Date;
- Investor Price (%);
- Rate Lock/Commitment Date;
- MBS Investor;
- Other Investor;
- Index Rate Type;
- Investor Spread (%); and
- Index Rate (%).

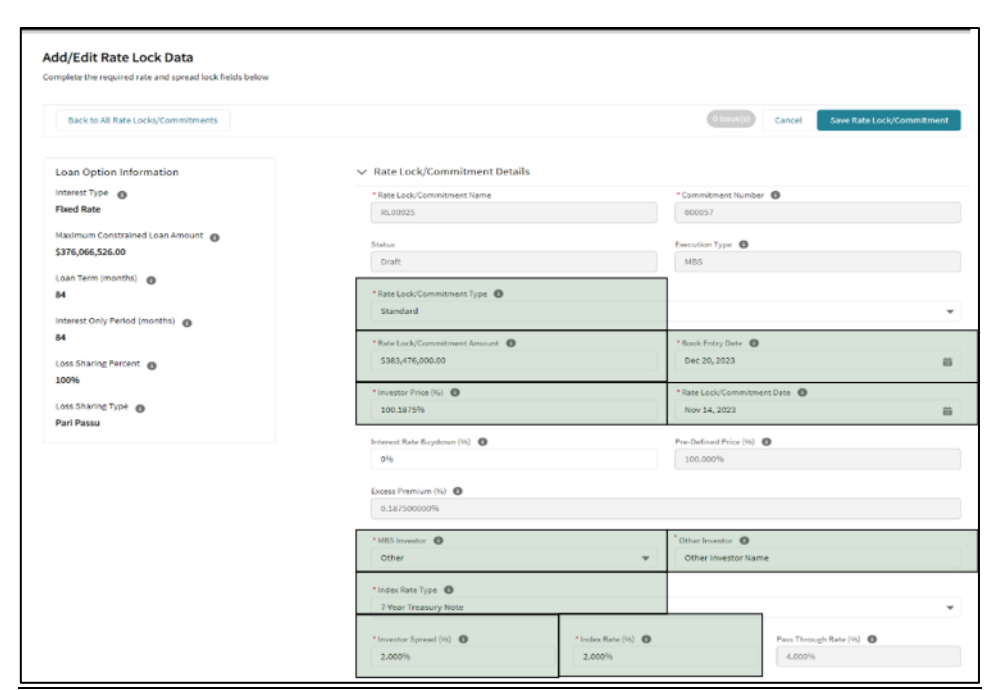

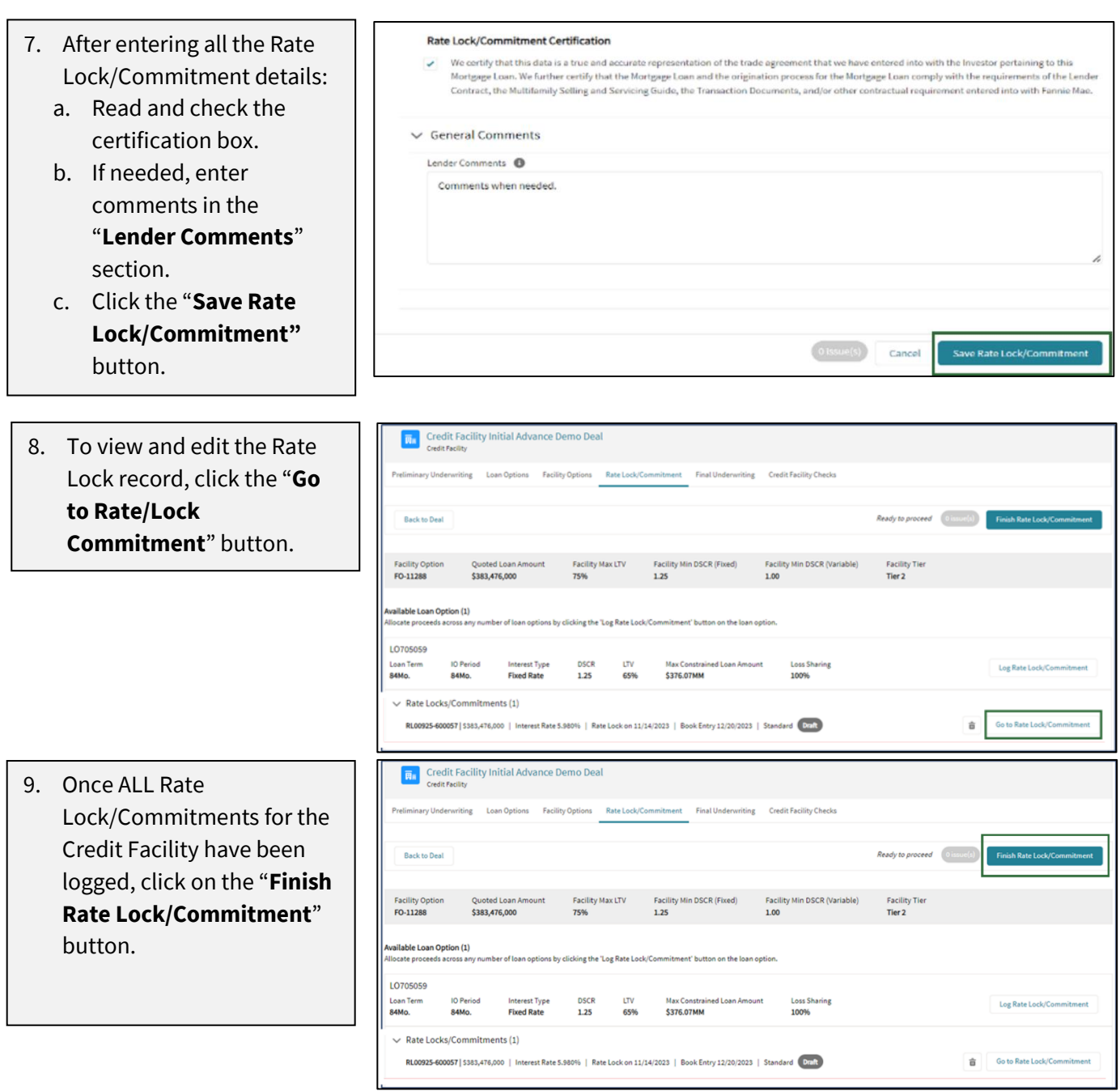

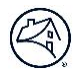

#### Are you finished logging rate locks/commitments? 10. Upon selecting the "**Finish Rate Lock/Commitment**" This will close the rate lock/commitment logging process. If you confirm, you will not be able to log additional button, a pop-up appears: rate locks/commitments. a. If you select "**No, Go Back**", the Rate No, Go Back Yes, I'm Finished Lock/Commitment will remain in "Draft" status. b. If you select "**Yes, I'm Finished**", the system will *automatically*  perform checks and update the status of the Rate Lock accordingly. **Find** Credit Facility Initial Advance Demo Deal 11. If the Rate Lock is successful, an "**Accepted**" **Back to Deal Ready to proceed** (*O issue(s*) status will appear. Facility Option<br>**FO-10459** Quoted Loan Amount **Facility Max LTV** Facility Min DSCR (Fixed) Facility Min DSCR (Variable) Facility Tier<br>Tier 2 \$383,476,000 **Note:** Refer to the table on the next page to understand the ailable Loan Option (1) number of loan options by clicking the 'Log Rate Lock/Com cate proceeds across a different Rate LO693327 oan Term **IO** Period Loss Sharing **84Mo. Fixed Rate** \$376.07MN Lock/Commitment statuses.  $1.25$  $\vee$  Rate Locks/Commitments (1) Accepted RL00919-600051 | S383,476,000 | Interest Rate 6.080% | Rate Lock on 11/10/2023 | Book Entry 12/20/2023 | Stand

12. A Credit Facility may have several Mortgage Loans for which a Rate Lock/Commitment must be logged. Once all **Rate Locks for each Mortgage Loan are in "Accepted" status**, the Credit Facility will go to "**Committed**" status.

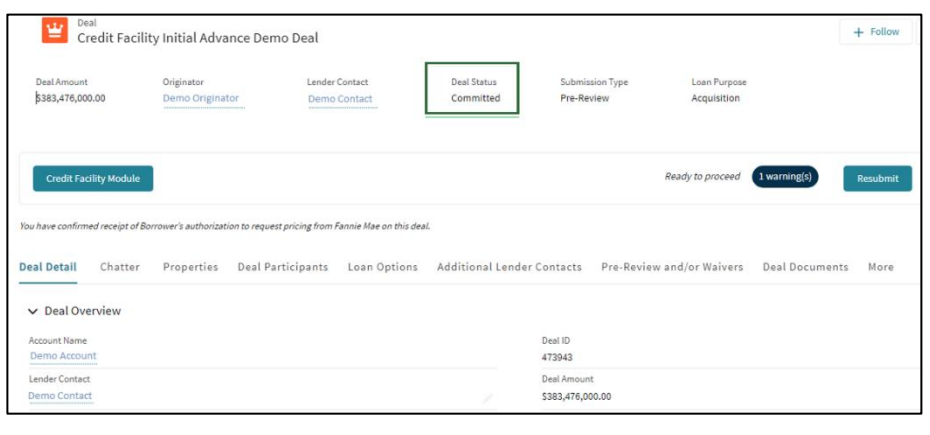

## <span id="page-11-0"></span>**Different Rate Lock/Commitment Statuses and Guide to Fix Errors**

This section provides details of different Rate Lock/Commitment statuses and the user's ability to update the records in each status as needed.

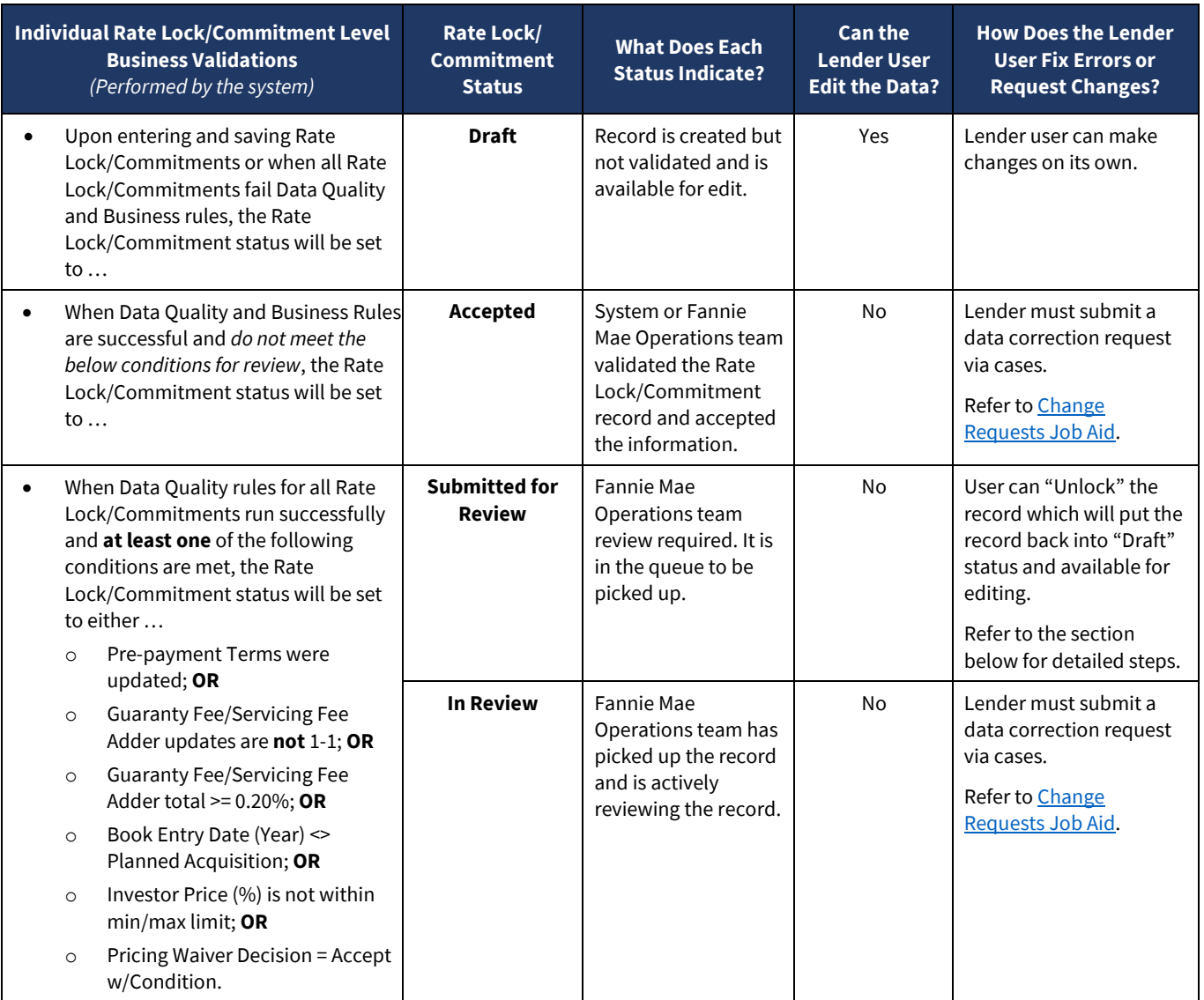

## <span id="page-12-0"></span>**Unlock "Submitted for Review" Rate Lock/Commitment**

In the event the Lender wants to edit the Rate Lock record that is "Submitted for Review" to Fannie Mae, follow the listed steps below to unlock the record. Please note that this unlock functionality will no longer function once the Rate Lock status is "In Review", as that indicates the transaction is under review by Fannie Mae.

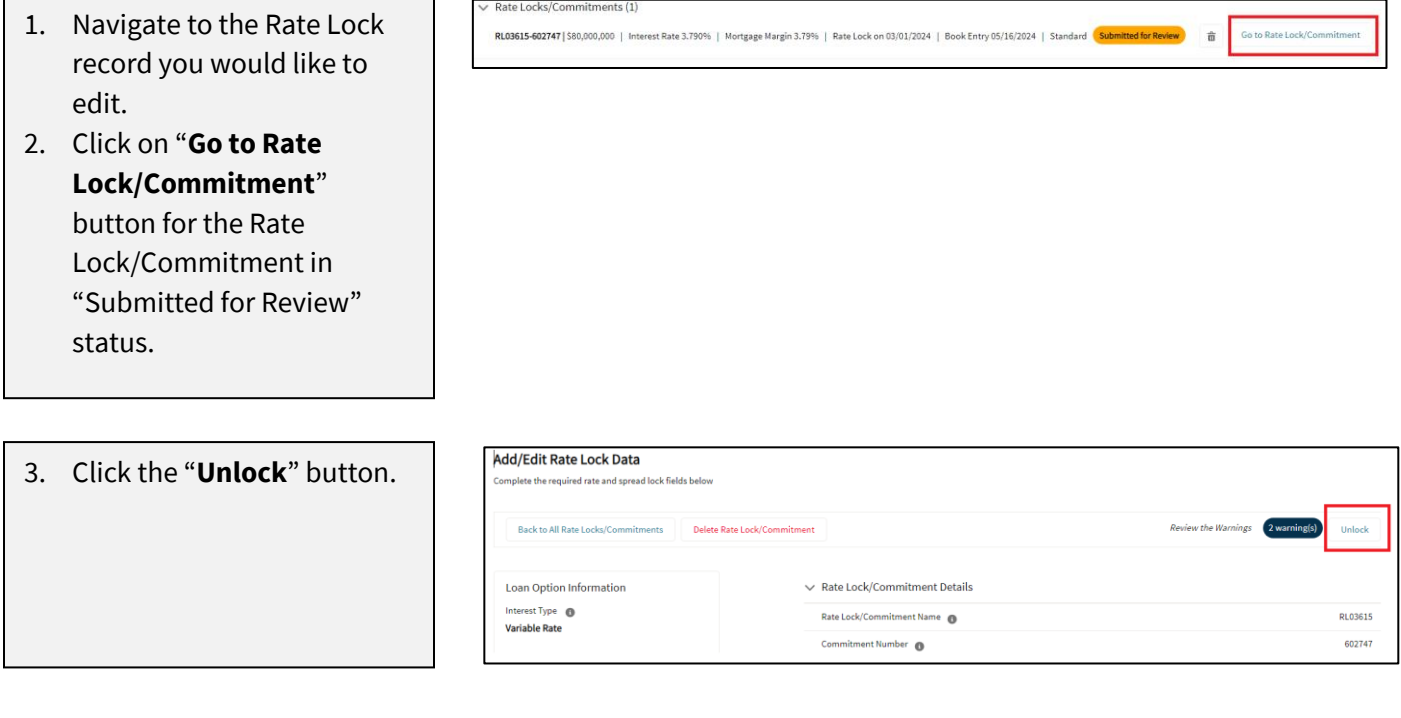

- 4. Select a "**Lender Reason(s) for Unlock**" from the available list.
- 5. Add "**Lender Unlock Comments**".
- 6. Click on "**Proceed**".

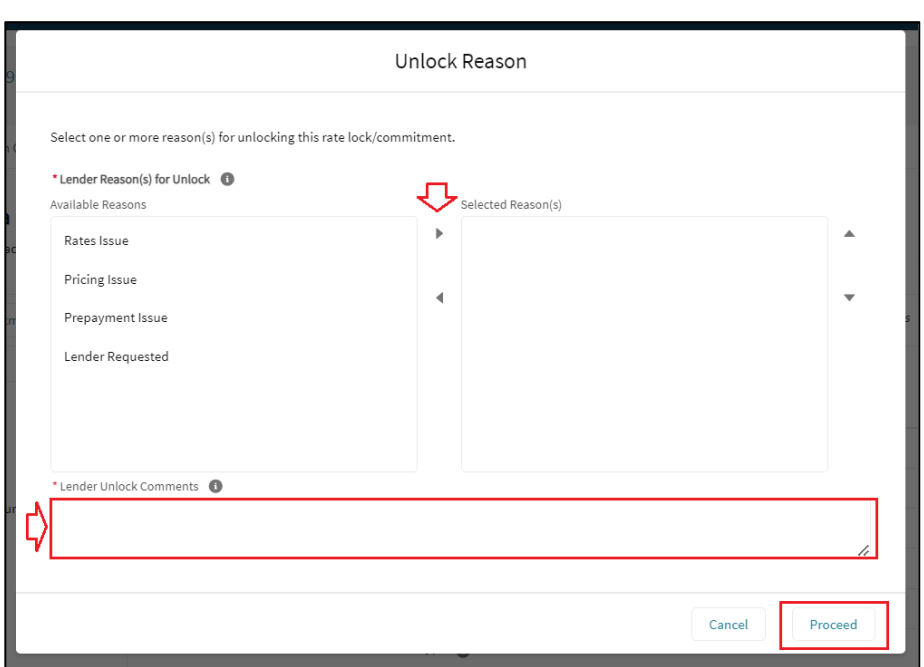

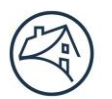

# Fannie Mae<sup>\*</sup>

[New Rate Lock"](#page-7-1) section).

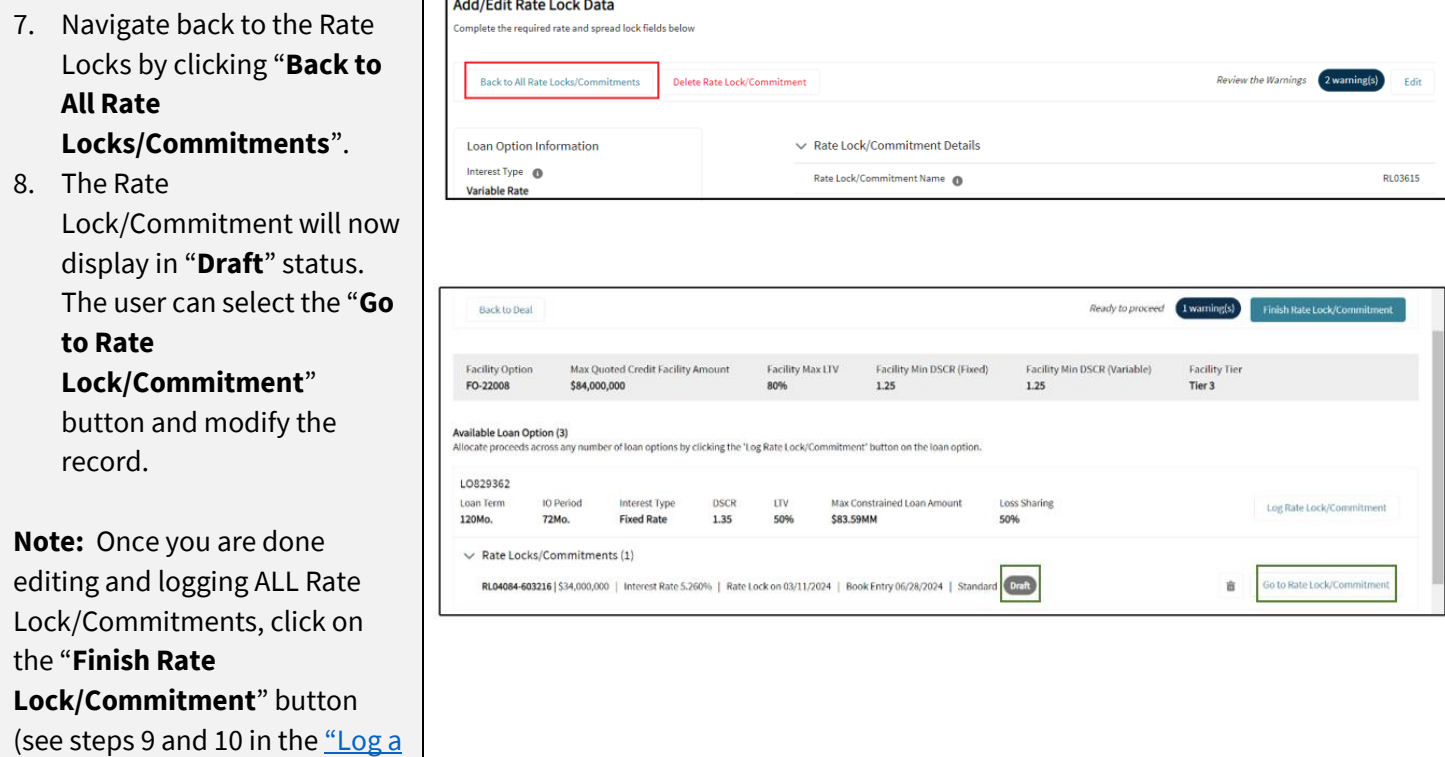

# <span id="page-14-0"></span>**E. Final Underwriting**

In this new commitment process, the Lender must provide final underwriting information for all of the Properties securing the Mortgage Loans in the initial advance of the Credit Facility prior to obtaining an Authorization to Close. There are two ways to provide the data.

- 1. Utilizing the upload template
- 2. Manually entering Property financials for each Property

## <span id="page-14-1"></span>**Upload Final Underwriting Data Using a Template**

#### 1. Click on the "**Final**  Credit Facility Initial Advance Demo Deal 面 Credit Facility **Underwriting**" tab. **Final Underwriting** edit Facility Checks Preliminary Underwriting Loan Options Facility Options Rate Lock/Commitm 2. The System will display a list of all the Properties **Back to Deal Download Template Upload Financials** approved for the Credit Facility per the latest Total Properties Total Units Underwritten Value Underwritten NCF Economic Vacancy Go to Combined Rollup quote.3 1934 \$600,000,000.00 \$32,202,281.00 9.5%

3. Click on the "**Download Template**" button to download the Property Financials template with **prepopulated Property names and unique Property IDs.**

**Note:** Preliminary and Final Underwriting upload templates are the same, and can be found here:

[DUS Gateway Upload](https://multifamily.fanniemae.com/media/document/xlsx/credit-facility-property-financial-upload-template)  [Template: Property Financials.](https://multifamily.fanniemae.com/media/document/xlsx/credit-facility-property-financial-upload-template)

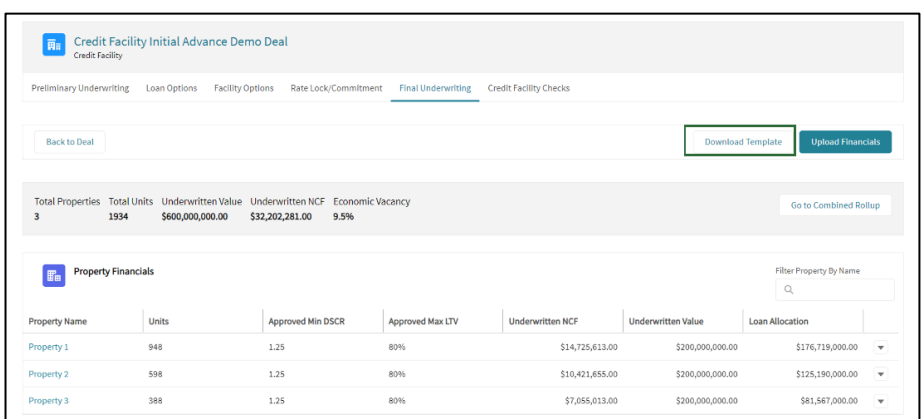

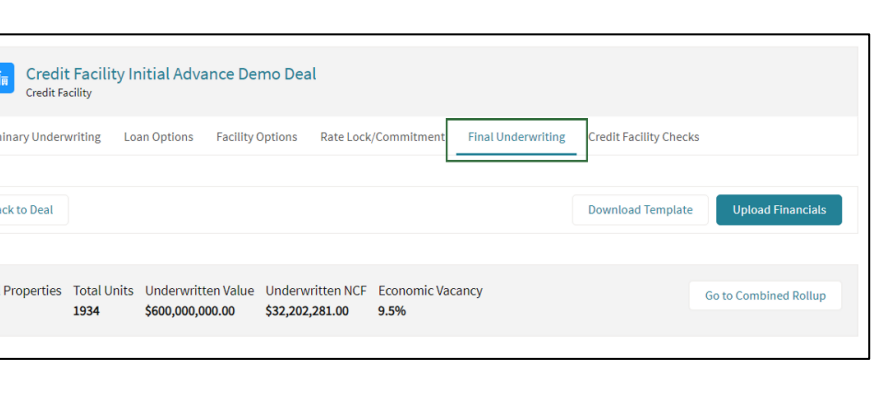

- 4. Open the downloaded document.
- 5. Ensure that the "**Property Underwritten Financial Statement Status Type**" is "**Final**".
- 6. Click on the "**Enable Editing**" button to start entering data.
- 7. Enter the values for the corresponding fields.

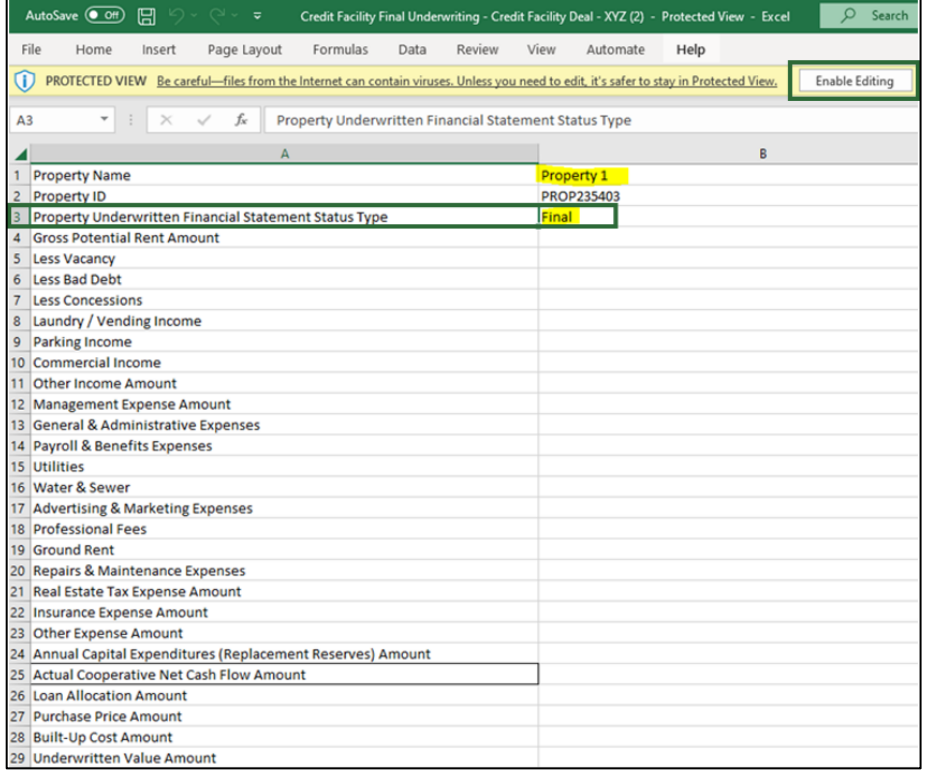

Uploading bulk data via this simple template is the most efficient way to provide data. This step can be repeated as many times as required. The templates for Preliminary and Final Underwriting are the same.

- $\boxed{\overline{\mathbf{R}}_{\mathbb{H}}}\quad \text{Credit Facility Initial Advance Demo Deal}$ 8. Click on the "**Upload Financials**" button to ary Underwriting Loan Options Facility Options Rate Lock/Com Final Und iting Cre dit Facility Checks upload the spreadsheet. **Back to Deal** Total Properties Total Units Underwritten Value Underwritten NCF Economic Vacancy<br>3 1934 5600,000,000.00 532,202,281.00 9.5% **Go to Combined Rollup Free Property Financials** ty By Nam  $\mathbb{Q}$ Unit Loan Allocation Property Name Appro Appro ed Max ITV **NCF** en Value 1.25 80% \$14,725,613.00 \$200,000,000.00  $$176,719,000.00$   $\rightarrow$ Property 1 948  $1.25\,$ 80% \$200,000,000.00  $$125,190,000.00$   $\rightarrow$ Property 2 598 \$10,421,655.00 Property 3 388  $1.25$ 80% \$7,055,013.00 \$200,000,000.00  $$81,567,000.00$  $\overline{\mathbf{r}}$
- 9. Click on the "**Upload Files**" button or drop file in the highlighted area to upload the spreadsheet.

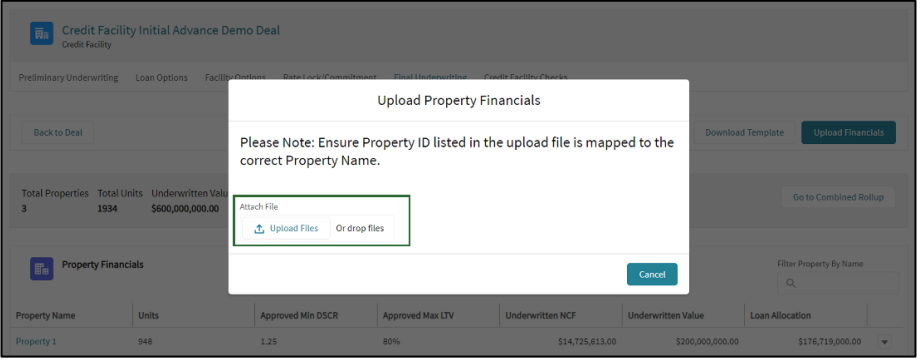

- 10. Select "**Done**".
- 11. The Property financials data will appear in the "**Property Financials**" table.

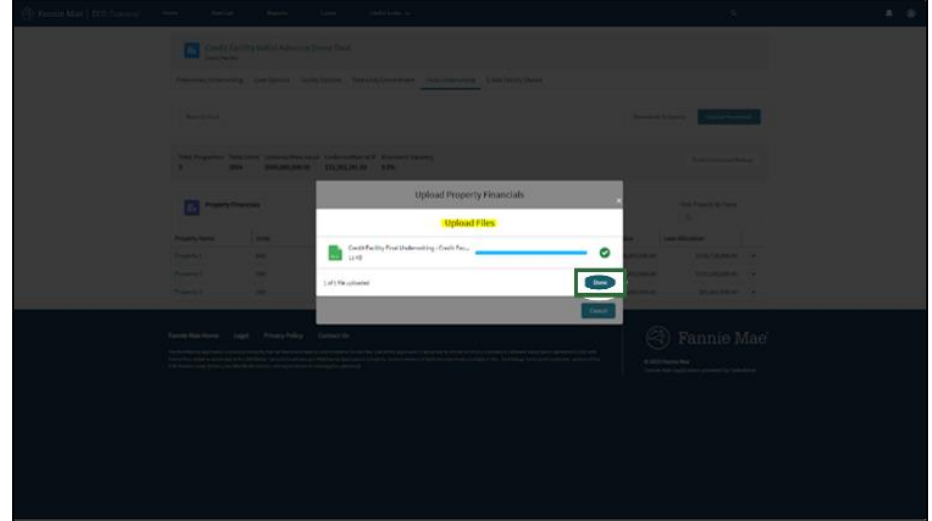

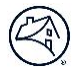

### <span id="page-17-0"></span>**Manually Enter Final Underwriting for Each Property**

To manually enter Individual Property Financials:

1. Select a **Property Name**.

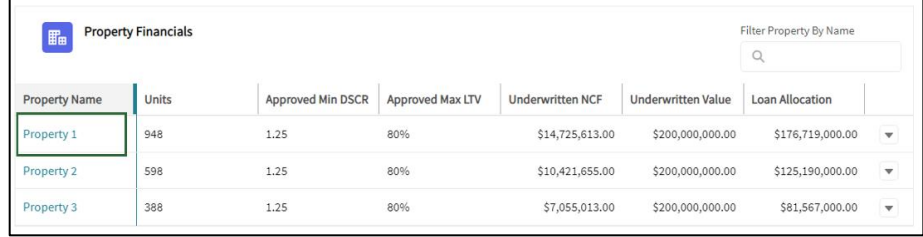

2. Click the "**Edit**" button.

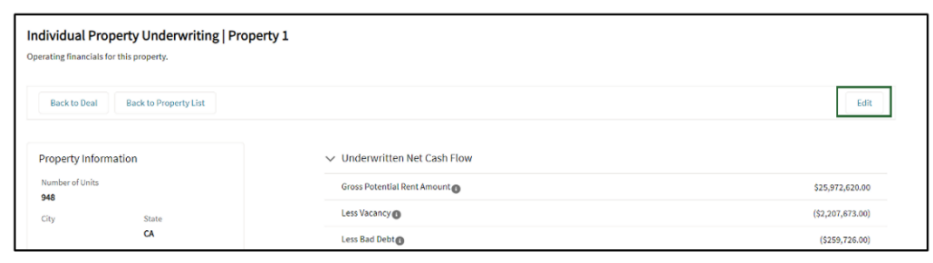

- 3. Enter in values for all fields on the "**Individual Financials**" page.
- 4. When finished entering the information, click the "**Save and Calculate**" button.
- 5. When done editing, click the "**Back to Property List**" button.

**Note:** Repeat the above steps to enter data for all Properties.

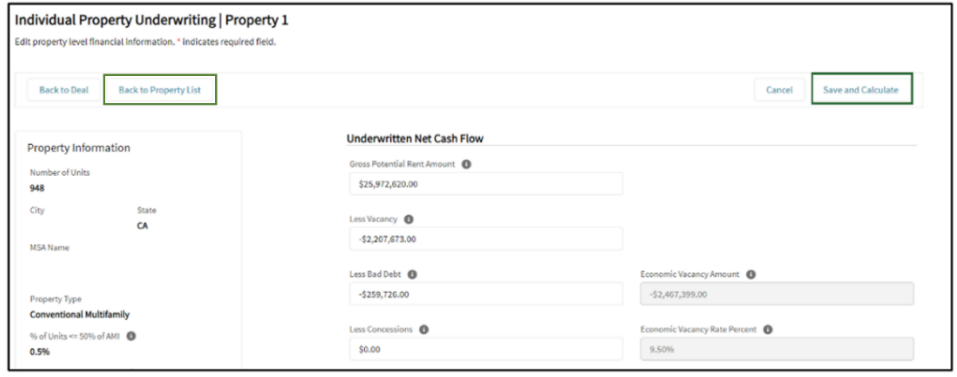

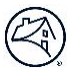

## <span id="page-18-0"></span>**Supportable Loan Amounts for Individual Property Tests**

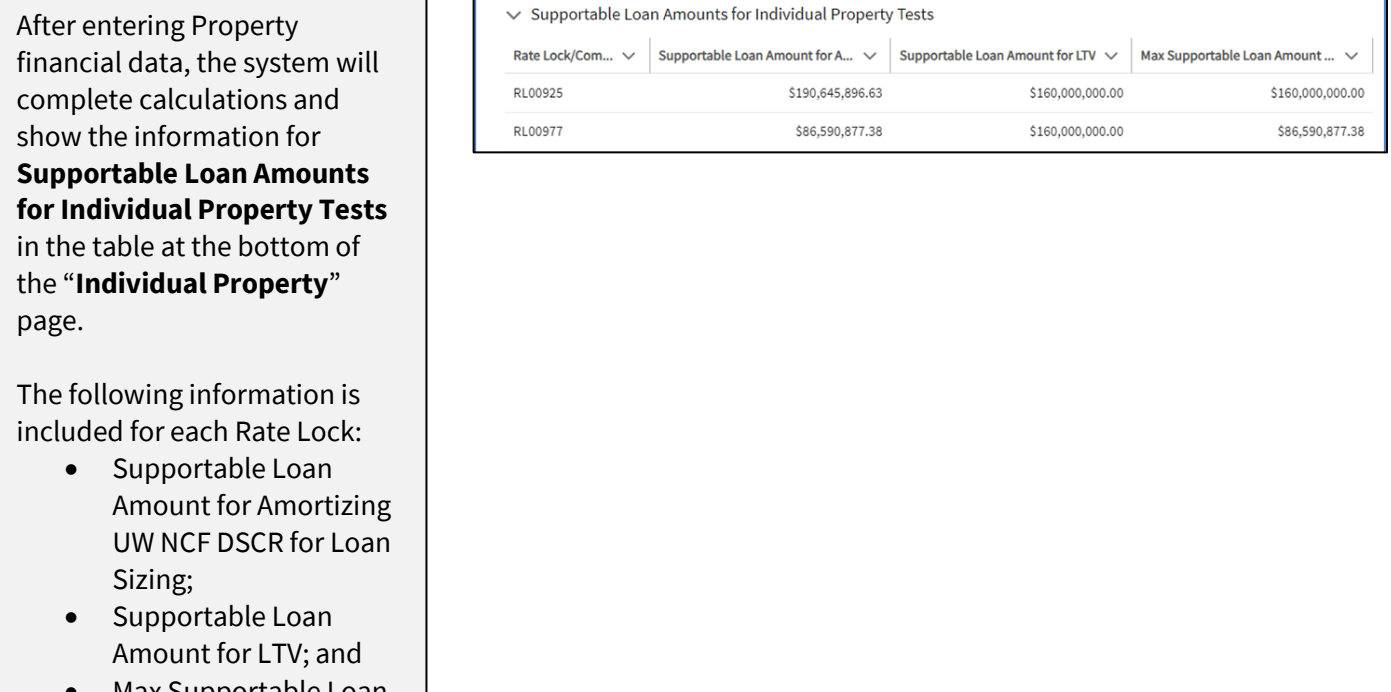

• Max Supportable Loan Amount per Individual Property Test.

- 1. Accuracy of Final Underwriting data is crucial for correctly calculating Credit Facility Checks.
- 2. Prior to saving the Credit Facility Checks, Lenders can reupload data multiple times to fix data issues.

3. If data corrections on Final Underwriting are required after saving the Credit Facility Checks, then submit a case to Fannie Mae. Refer t[o Change Requests](https://multifamily.fanniemae.com/media/document/pdf/job-aid-dus-gateway-credit-facility-initial-advance-commitments-change-requests) Job Aid.

# <span id="page-19-0"></span>**F. Credit Facility Checks**

The "Credit Facility Checks" tab utilizes the Facility Option (terms), Rate/Lock Commitment, and Final Underwriting data to perform Underwriting and Disclosure DSCR check.

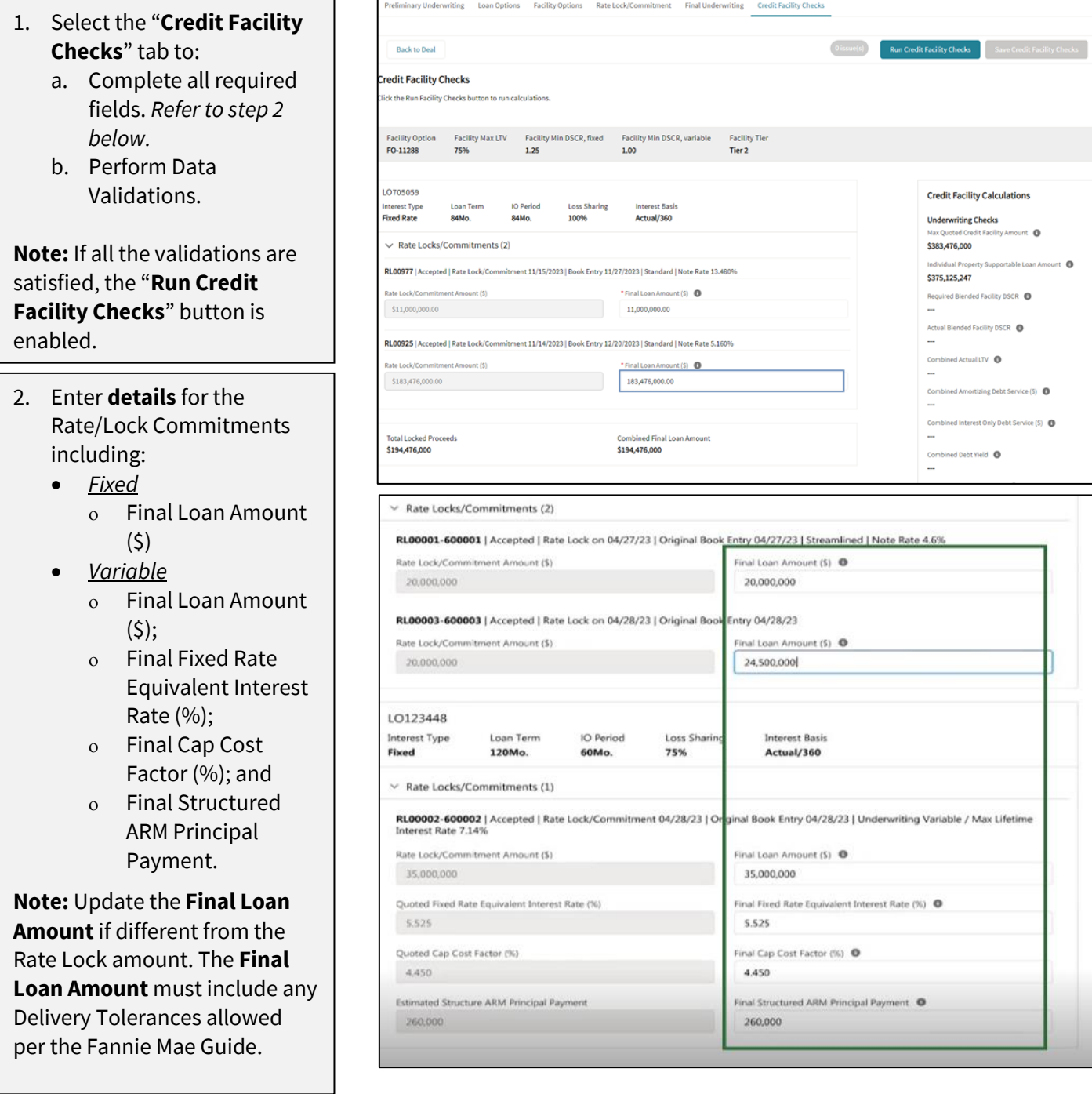

3. Select "**Run Credit Facility Checks**" which will populate the **Facility Level Underwriting and Disclosure** calculations as highlighted in red.

### Underwriting Checks:

- Max Quoted Credit Facility Amount *(As per latest Quote Record)*
- Individual Property Supportable Loan Amount
- Required Blended Facility DSCR
- Actual Blended Facility **DSCR**
- Combined Actual LTV
- Combined Amortizing Debt Service (\$)
- Combined Interest Only Debt Service (\$)
- Combined Debt Yield
- Amortizing Cap Strike Rate
- Interest Only Cap Strike Rate

Disclosure Checks:

- Underwritten Net Cash Flow DSCR
- Underwritten Net Cash Flow DSCR IO
- Combined Amortizing Debt Service (\$)
- Combined Interest Only Debt Service (\$)

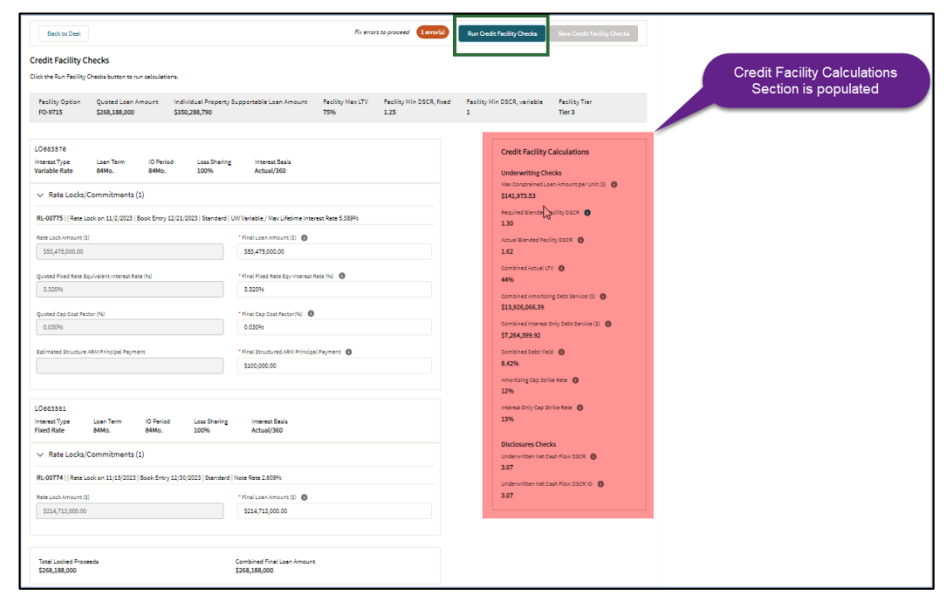

Guidance for Individual and Facility level calculations can be found in the Credit Facilities - Facility Debt Service and Strike Rate Calculation Guidance (document available with all Chief Underwriters) and [DSCR Guidance Job](https://multifamily.fanniemae.com/media/8551/display)  [Aid.](https://multifamily.fanniemae.com/media/8551/display) For additional questions, reach out to your deal or credit team.

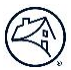

### <span id="page-21-0"></span>**Finalize Credit Facility Checks**

- The Credit Facility level compliance checks are now fully automated.
- We encourage Lenders to use the Credit Facility checks prior to **finalizing the Rate Lock/Commitment**. You can start by updating all the Rate Locks, **keeping them in "Draft" status** and uploading Property final Underwriting data to run the checks.
- Please **do not save the Credit Facility checks** until you are ready to proceed to the "Authorization to Close" step as this will finalize the checks and you will be unable to make additional changes.
- When you are **ready to finalize the checks**, follow the steps below.

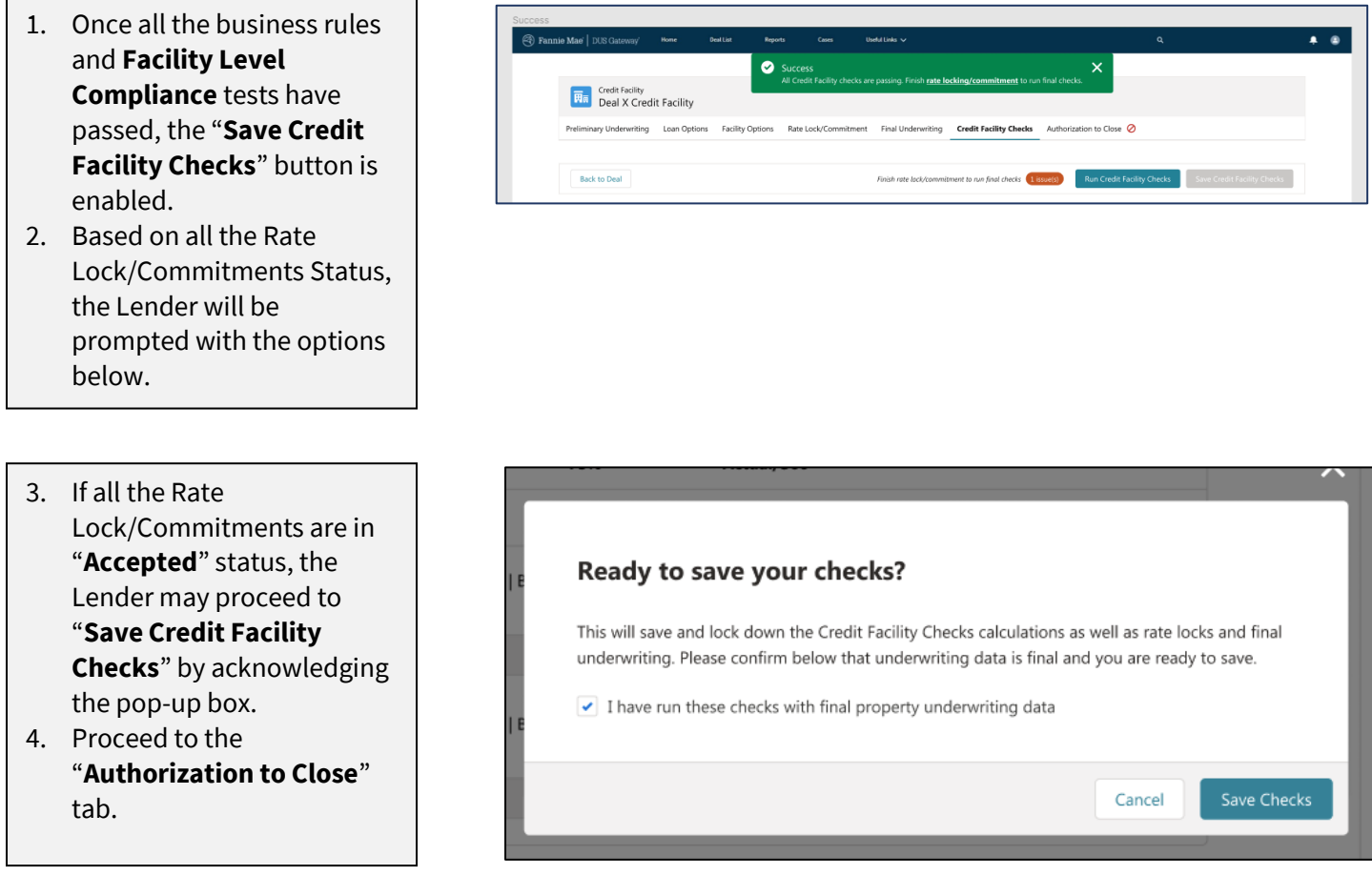

Once the Credit Facility Checks are saved, no other changes can be made. The Lender will no longer be able to re-run Credit Facility Checks or make changes to Final Underwriting.

Any data corrections requests will need to be submitted via cases. Refer to [Change Requests](https://multifamily.fanniemae.com/media/document/pdf/job-aid-dus-gateway-credit-facility-initial-advance-commitments-change-requests) Job Aid.

# <span id="page-22-0"></span>**G. Authorization to Close**

The Lender obtains an Authorization to Close after successful submission and validation of Credit Facility level compliance checks using the Rate Lock/Commitment and Final Underwriting data.

**Find** Credit Facility<br>SponsorXYZ-LenderShopA-InitialAdvance

Back to Deal

Fannie Mae Seller Details in Mae Seller Name O der Shop A

iry Underwriting Loan Options Facility Options Rate Lock/C

Rate Locks/Commitments Available for Authorization to Close (3) de for auth

click the Prepare 001 | Loan Amount: \$20,000,000 | Fixed | 10 year | Interest Rate: 5.860% | Original Book Entry Date: 04/27/23

RL00002-600002 | Loan Amount: \$35,000,000 | Variable | 10 year | Interest Rate: 5.860% | Original Book Entry Date: 04/28/23 03-600003 | Loan Amount: \$24,500,000 | Fixed | 10 year | Interest Rate: 5.860% | Original Book Entry Date: 04/28/23

- 1. Select "**Authorization to Close**" tab to review the details of the **Rate Lock/Commitments** available for **Authorization to Close**.
- 2. Select the **Fannie Mae Seller Number** from the dropdown menu and click "**Save Seller Details**".
- 3. Click the "**Prepare Authorization to Close**" button.
- 4. Enter **Lender Comments** for Authorizing.

5. Check the box to **Acknowledge Lender Certification**.

### $\vee$  Lender Certification

We certify that the data indicated above is an accurate and fair representation of the terms pertaining to this Mortgage Loan and to any associated MBS to be issued by Fannie Mae and backed by this Mortgage Loan.

We further covenant and agree that the Mortgage Loan and the underwriting, origination, and Delivery process for the Mortgage Loan will comply with the requirements of the Lender Contract, the Multifamily Selling and Servicing Guide, and/or any other contractual requirements of Fannie Mae.

We agree to Deliver the Mortgage Loan as per this Authorization to Close and acknowledge that Fannie Mae's purchase of the Mortgage Loan associated with this Authorization to Close is contingent upon the Delivery of the Mortgage Loan in compliance with the requirements of the Lender Contract, the Multifamily Selling and Servicing Guide, and/or any other contractual requirements of Fannie Mae.

 $\sqrt{\phantom{a}}$  Check box to acknowledge prior to clicking Confirm Authorization to Close

**Biological Production** 

on to Close

### 6. Click the "**Confirm Authorization to Close**" button to confirm.

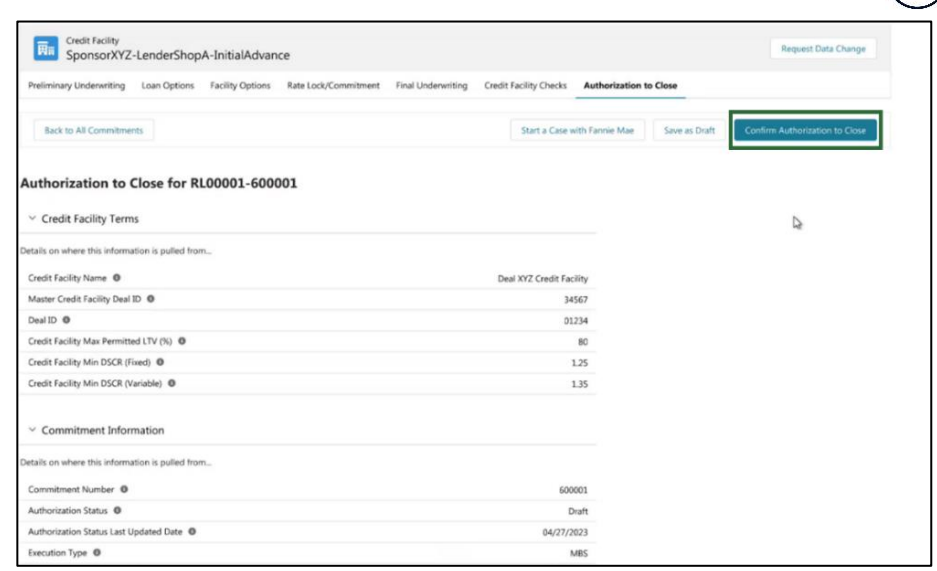

7. Select the "**Yes, Confirm**" button to confirm or the "**No, Go Back**" button to review details again.

### Are you ready to confirm this authorization to close?

Once you confirm, you will not be able to make updates to the data.

- 8. Once you receive the success ribbon at the top of the screen, you have the option to click the "**Proceed to Deal Documents**" button where you can download the **Authorization to Close document**.
- 9. To obtain the PDF document, select the "**Go to Authorization to Close Document**" button.

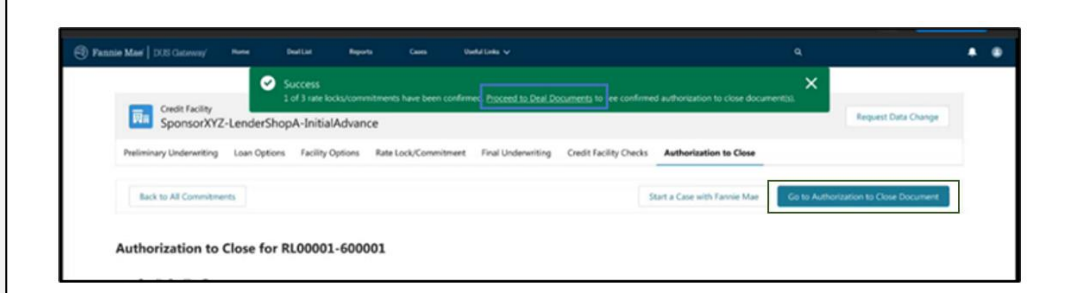

No, Go Back

Yes, Confirm

- 10. Click the "**Authorization to Close**" tab to return to the summary screen.
	- a. Here you will see status of all the Rate/Lock Commitments that have been confirmed.
- 11. Click the "**Back to Deal**" button to see the status of all Mortgage Loans in the Credit Facility.

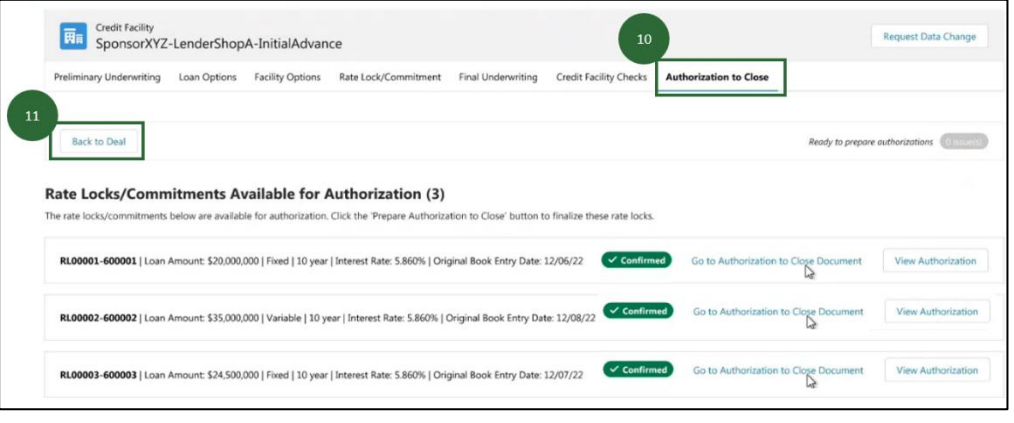

### After all Rate

Lock/Commitments have been confirmed, the deal status is "**Authorized to Close**". At this point, the Lender may originate the Mortgage Loans in the initial advance of the Credit Facility.

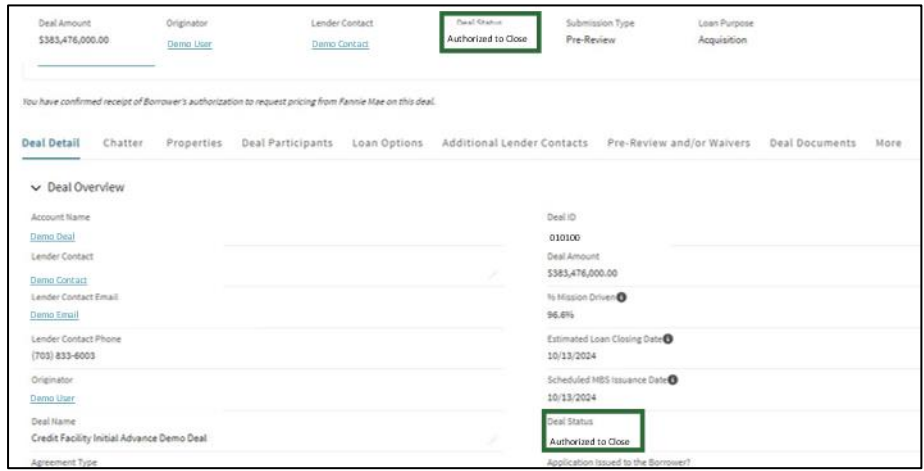